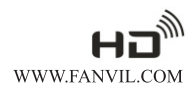

# VoIP Phone C66 Quick Installation Guide

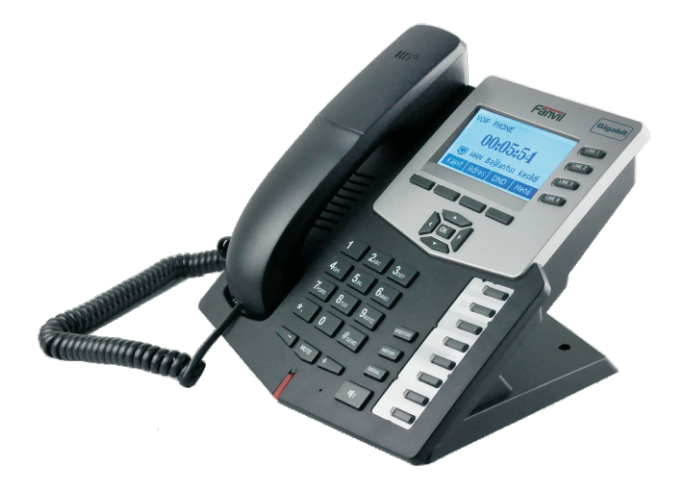

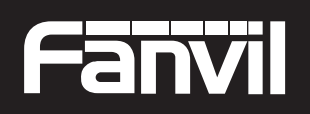

C66 VoIP Phone

Smart VolP

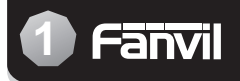

### **Instruction**

This phone can be setted through the LCD or web page. If you own this product to make some VoIP calls, an Ethernet-based Cable or a DSL modem with an active connection to the Internet are necessary.

#### Check Your Package Contents

These are the items included with your C66 IP Phone purchase:

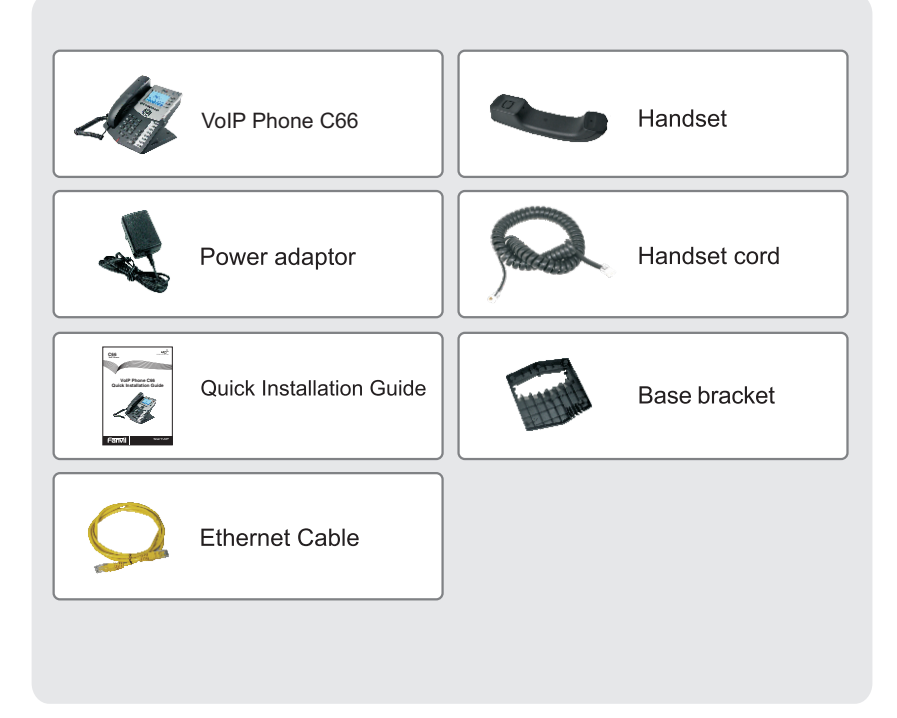

Front view and keypad function:

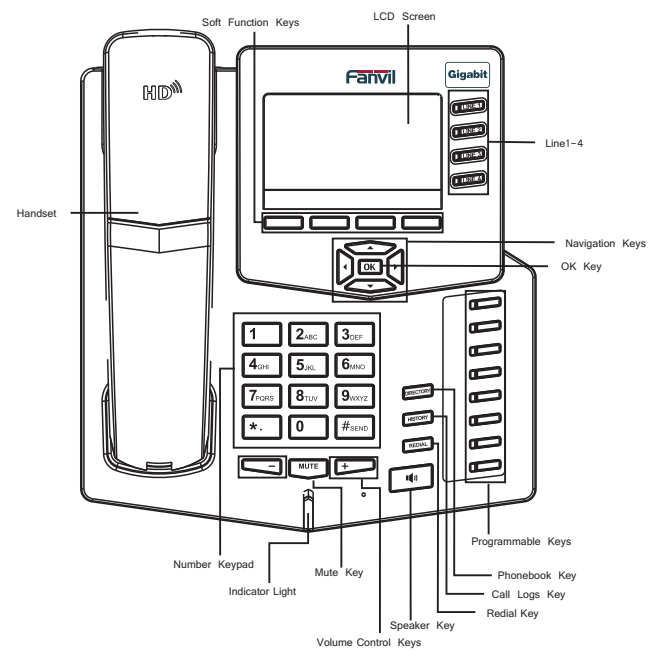

You can press these number keys one or more times to complete the corresponding input when you want do some input on the LCD.

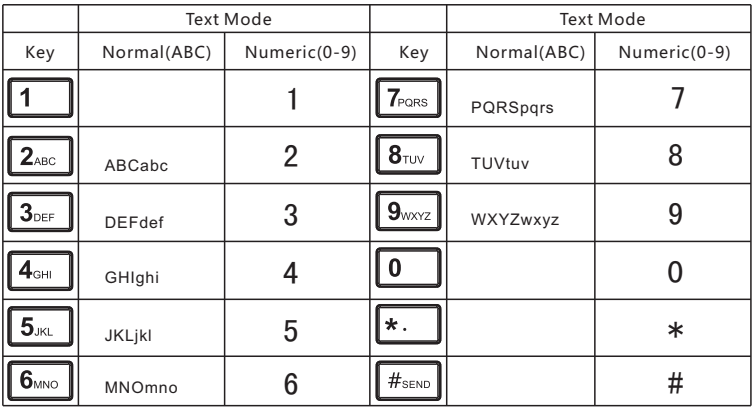

### 3 Connecting IP Phone

Connect the IP Phone as shown by the following diagram:

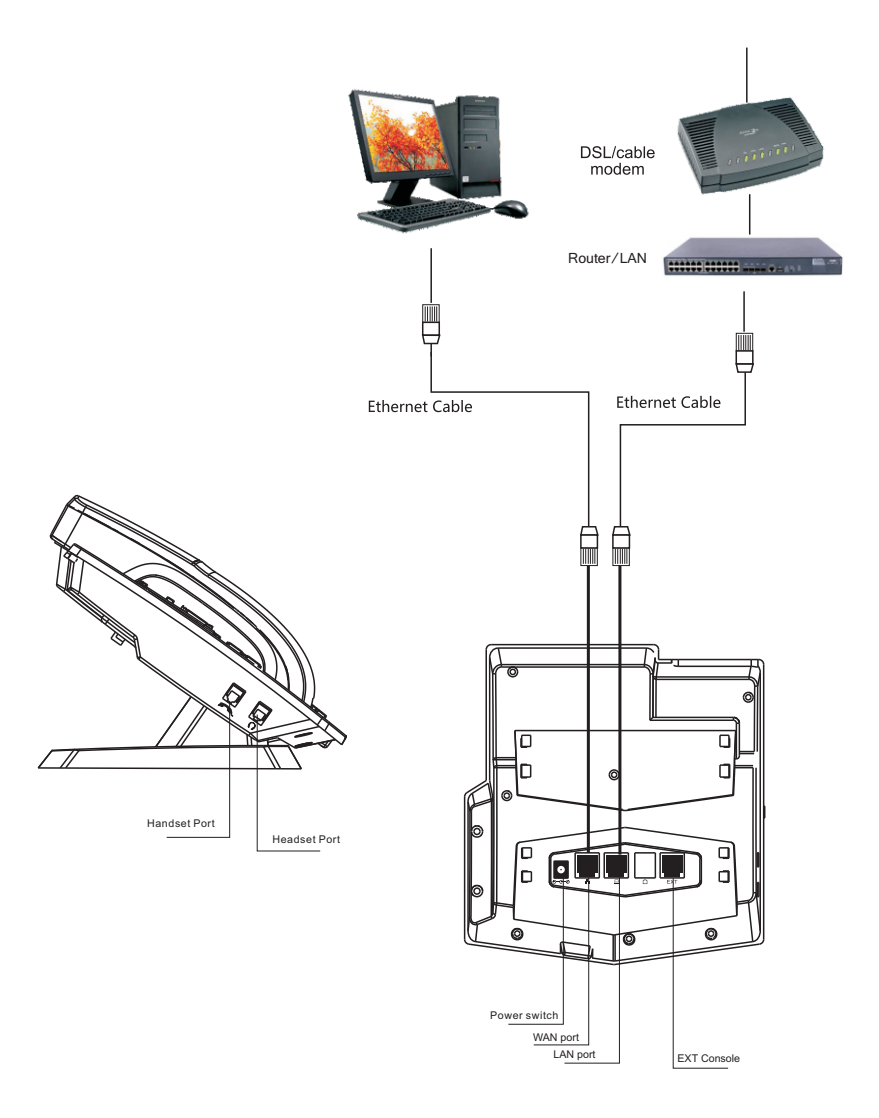

### Network mode Settings diagram:

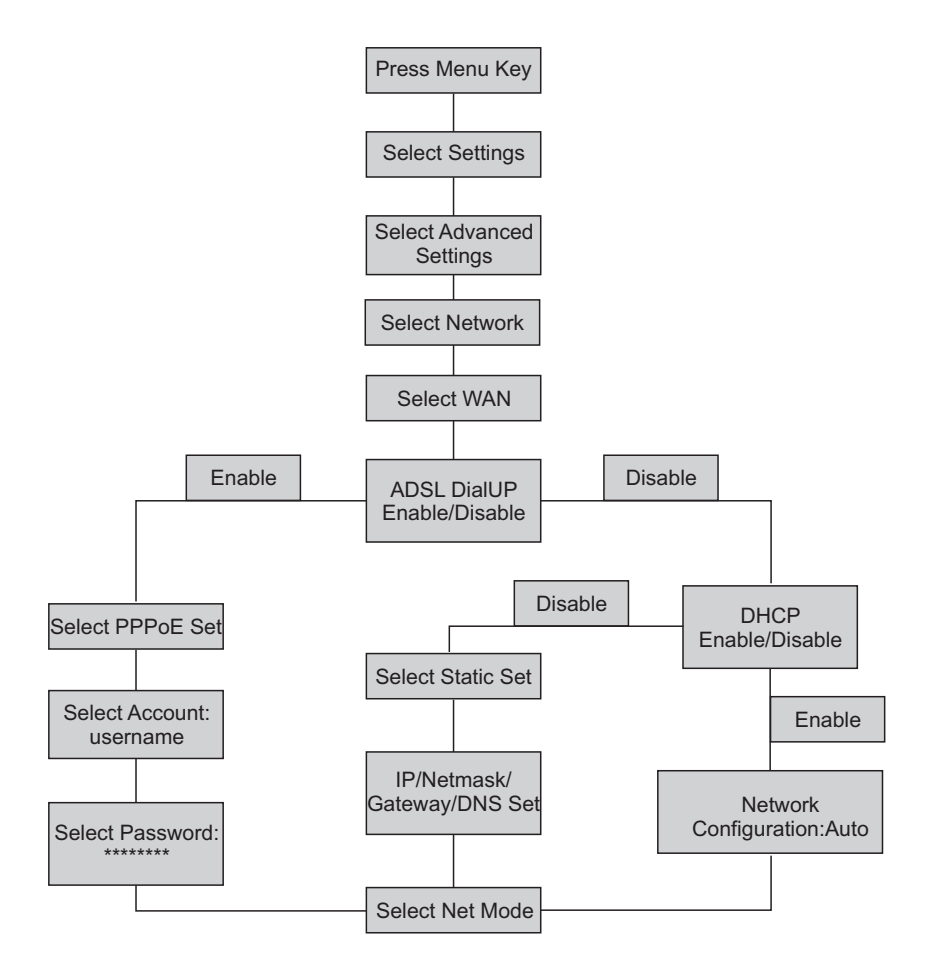

## 5 IP Phone Setup Menu(2)

### The menu of phone Structure:

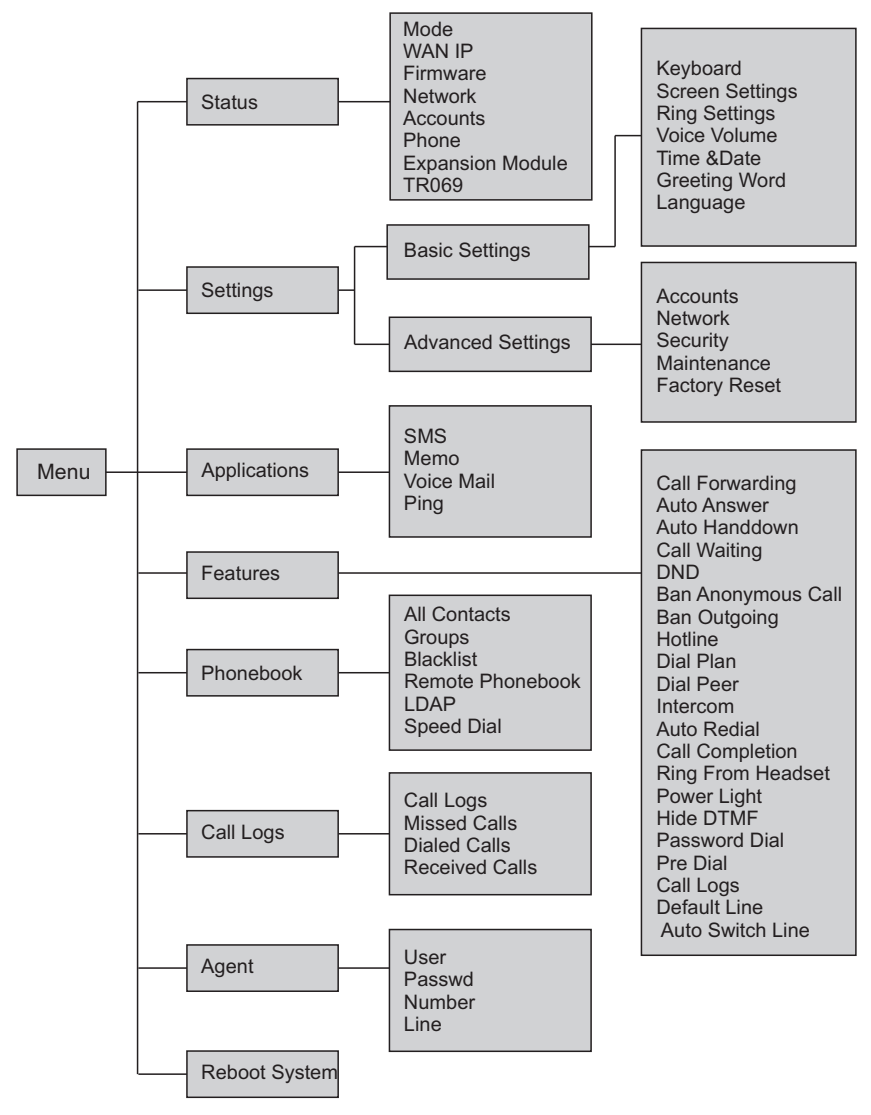

#### Web Login

The configuration menu of C66 can be accessed using the convenient and userfriendly interface of a web browser.

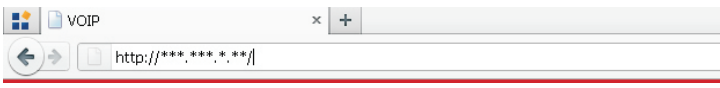

Open the browser and type into the IP address which can be found in the status of the LCD menu(e.g. http://192.168.1.16) to visit the Web page and make some configuration.

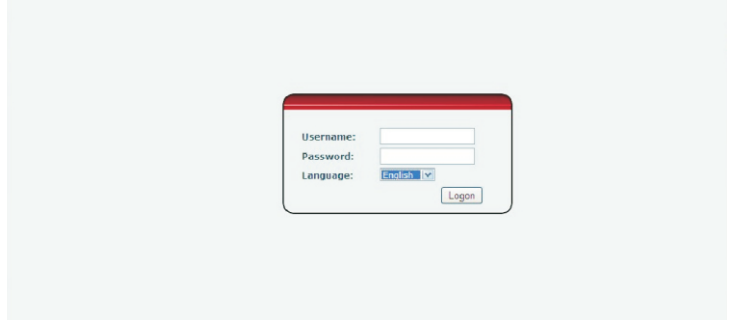

Enter the username and password, and both of the default username and password are "admin". After your logon, the Web page will be displayed as follows.

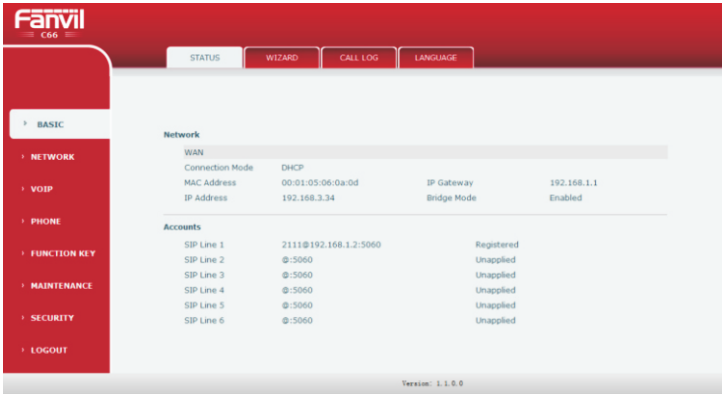

### Network - PPPoE Setting

Select Network from the main menu.

Select PPPoE as network connection type if your ISP uses PPPoE. (Most DSL users use PPPoE.)

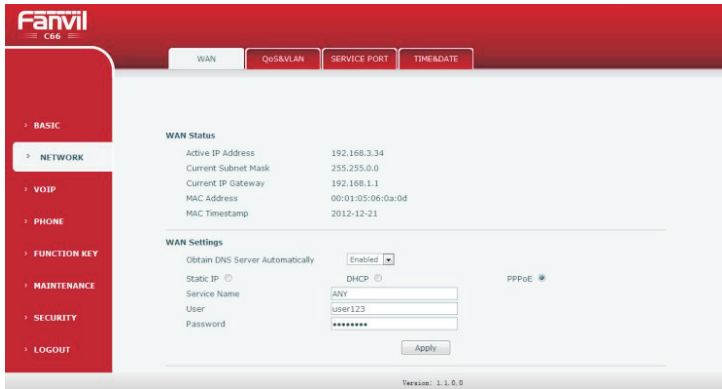

#### Network - Static Setting

Select Static as network connection type if all Wide Area Network IP is provided to you by your ISP.

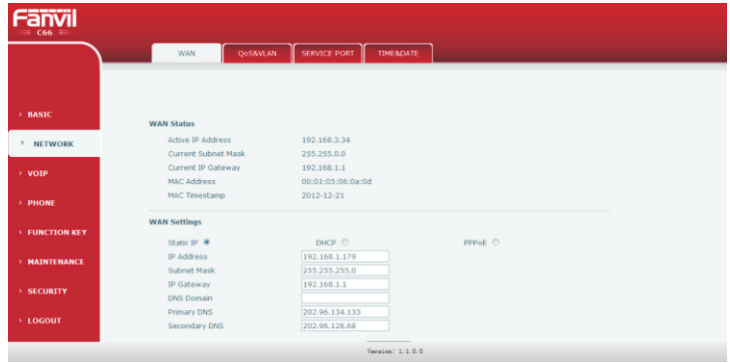

#### Network - DHCP Setting

Select DHCP as network connection type if your access network supports DHCP.

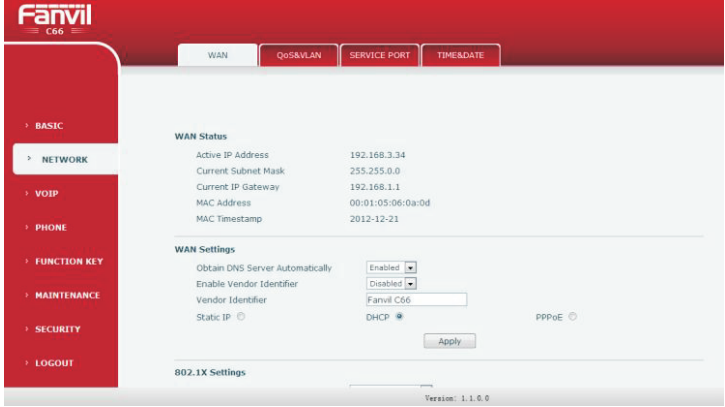

#### SIP Settings

Select SIP settings from the main menu. The follow fields such as Server Address Server Port, Authentication User Authentication Password and SIP User are required. Then check Enable Registration and click Apply to register your phone to the SIP server.

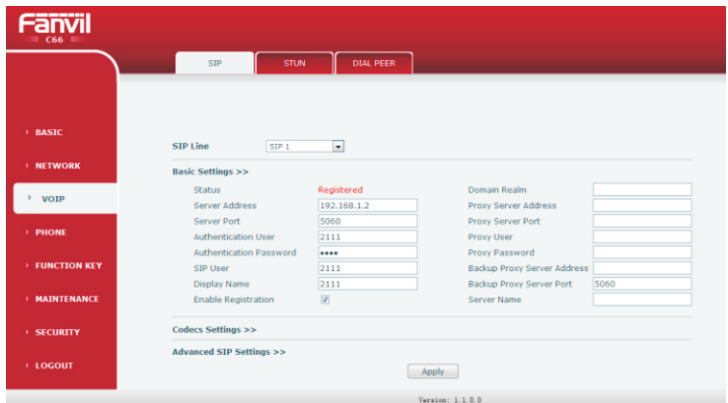

Server Address SIP server address<br>Server Port SIP server port nur Server Port SIP server port number<br>Authentication User Username for logging i SIP user SIP phone number

Authentication User Username for logging into the SIP server<br>Authentication Password Password for logging into the SIP server Password for logging into the SIP server

## Make a Phone Call **9**

#### IP Address:

1.Lift the handset or press the speaker button or headset button to enter the dialer interface. 2. Dial IP address.

For example: Input #192.168.0.1# in the dialer interface, will call the device whose IP address is 192.168.0.1.

#### SIP Number:

Note: You have to register with SIP server to use SIP number.

1.Lift the handset or press the speaker button or headset button to enter the dialer interface. 2.Dial SIP number.

For example: Input 1866

3.Press "#" button or wait until the timer expires.

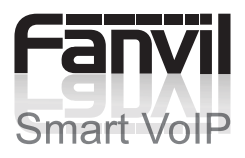